#### **BAB III**

## **METODE PEMBUATAN DAN PENYAJIAN PRODUK**

**III.1 Tahap Persiapan (peralatan yang dibutuhkan, software yang diperlukan, dana yang dikeluarkan).**

Dalam tahapan awal atau tahap persiapan dalam pembuatan direktori majalah online di Indonesia ini, penulis membutuhkan peralatan dan bahan sebagai berikut :

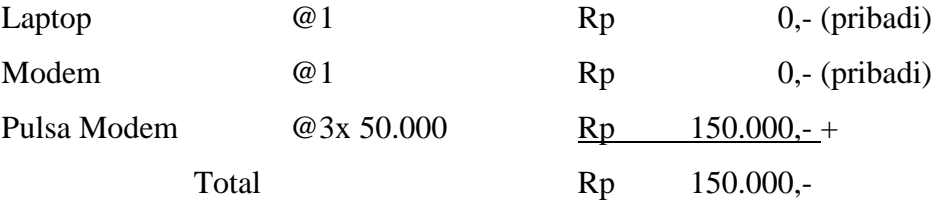

# **III.2 Tahap Inti (proses pembuatan produk berisi langkah-langkah ketika membuat produk).**

Dalam pembuatan produk direktori online dengan menggunakan website bentuk wordpress, langkah-langkah proses dari pembuatan situs web di wordpress, pemberian tema, membuat menu website, memasukkan gambar, membuat artikel, menyunting artikel, dan membuat sub menu website yaitu sebagai berikut :

## **III.2.1 Pembuatan Situs Web di Wordpress**

- Membuat situs web di [www.wordpress.com.](http://www.wordpress.com/) Halaman depan wordpress seperti pada gambar 3.1, kemudian klik "Buat Situs Web".

![](_page_1_Picture_0.jpeg)

Gambar 3.1 Tampilan Depan Wordpress

- Mulai membuat situs web dengan mengisi data-data seperti pada gambar dibawah ini. Bila terlihat tanda centang di sisi sebelah kanan maka dapat langsung klik "Buat Blog" Buat blog yang terletak dibagian bawah pada halaman pengisian data. Tampilan saat pembuatan situs web di wordpress dapat dilihat pada gambar 3.2.

![](_page_1_Picture_71.jpeg)

Gambar 3.2 Tampilan saat pembuatan situs web di wordpress

- Buka email yang sesuai dengan email yang telah terdaftar pada saat pembuatan website di wordpress. Buka pesan yang dikirim oleh wordpresscom kemudian klik "Confirm Email Address". Contoh gambar dapat dilihat pada gambar 3.3.

![](_page_2_Picture_0.jpeg)

Gambar 3.3 Confirm Email Address

- Log In pada wordpress dengan memasukkan nama pengguna dan kata sandi, kemudian klik "Log Masuk", dapat dilihat pada gambar 3.4.

![](_page_2_Picture_55.jpeg)

Gambar 3.4 Tampilan Log In Wordpress

- Klik situs web yang digunakan untuk produk tugas akhir yaitu direktori online. Dalam hal ini, penulis memberikan alamat website yaitu direktorimajalahonline.wordpress.com.

![](_page_2_Picture_6.jpeg)

Gambar 3.5 Situs Web pada Wordpress

## **III.2.2 Pemilihan Tema**

- Klik tema untuk memilih tema yang akan diterapkan pada website. Contoh tema-tema di wordpress dapat dilihat pada gambar 3.6.

![](_page_3_Picture_2.jpeg)

Gambar 3.6 Contoh tema-tema wordpress

- Lakukan penyesuaian pada tema yang telah diaktifkan atau yang telah dipilih. Pada halaman penyesuaian ini dapat melakukan editing pada warna, font, kepala halaman, menu, widget, dan judul situs. Setelah selesai melakukan perubahan pada bagian-bagian yang diinginkan, klik "simpan". Contoh perubahan tema dar tema aslinya dapat dilihat pada gambar 3.7.

![](_page_3_Picture_5.jpeg)

Gambar 3.7 Perubahan tampilan dari tema asli

- Setelah melakukan hal diatas, kemudian klik "situs-situsku" dan klik "dasbor klasik". Muncul halaman dasbor seperti pada gambar 3.8.

![](_page_4_Picture_52.jpeg)

Gambar 3.8 Halaman Dasbor Klasik

# **III.2.3 Pembuatan Menu Website**

- Pembuatan menu website dengan mengarahkan kursor pada tulisan "Halaman" yang terletak dibagian kiri dan klik "tambah baru".

![](_page_4_Picture_53.jpeg)

- Pada halaman baru, kita masukkan judul yang nantinya akan muncul di menu website kemudian klik "terapkan". Pada "tambah halaman baru" ini juga digunakan saat kita akan memasukkan artikel-artikel yang diinginkan. Tampilan "tambah halaman baru" di wordpress dapat dilihat pada gambar 3.9.

| Majalah                                                             |                    |        |      | Terbitkan                           |           |
|---------------------------------------------------------------------|--------------------|--------|------|-------------------------------------|-----------|
|                                                                     |                    |        |      | Simpan Draf                         | Pratampil |
| 91 Tambahkan Media (@ Tambahkan Polling [ Tambahkan Formulir Kontak | O Tambahkan Lokasi |        |      | <b>Status: Konsep Sunting</b><br>ą. |           |
|                                                                     |                    | Visual | Teks | ® Kenampakan: Publik Sunting        |           |
|                                                                     |                    |        | ×    | <b>M</b> Terbitkan segera Sunting   |           |
| Paragraf ▼ リ 三 A ▼ 自 Q Ω 塚 野 へ / ●                                  |                    |        |      | Pindahkan ke Tong Sampah            | Terbitkan |
|                                                                     |                    |        |      | Atribut Halaman                     |           |
|                                                                     |                    |        |      | Induk                               |           |
|                                                                     |                    |        |      | (tanpa induk)                       | $\bullet$ |
|                                                                     |                    |        |      | $\sim$                              |           |

Gambar 3.9 Tampilan "Tambah Halaman Baru"

- Pada website direktori majalah online ini, penulis memberikan berbagai menu yang dapat dilihat pada gambar 3.10.

![](_page_5_Picture_3.jpeg)

Gambar 3.10 Tampilan menu direktori majalah online

## **III.2.4 Pembuatan Sub Menu Website**

- Untuk membuat sub menu dari menu utama yaitu majalah, kembali pada halaman dan klik "tambah halaman baru". Masukkan judul sub menu seperti "Majalah Wanita" kemudian di sebelah kanan dari judul terdapat tulisan induk, klik pada kolom induk tersebut dan pilih "Majalah", lalu klik "Terbitkan". Hal itu dimaksudkan bahwa Majalah Wanita adalah sub menu dari "Majalah". Letak pemberian induk dapat dilihat pada gambar 3.11.

![](_page_6_Figure_0.jpeg)

Gambar 3.11 Letak pemberian induk

Saat kita klik salah satu menu tersebut diatas, contohnnya pada sub menu majalah yaitu majalah wanita, nanti akan muncul tampilan seperti pada gambar 3.12. Tampilan menu majalah wanita ini terdapat beberapa contoh gambar majalah. Saat kita klik salah satu contoh dari gambar majalah tersebut akan muncul informasi singkat mengenai majalah tersebut. Contohnya saat kita klik gambar majalah "Aneka Yess" akan muncul informasi mengenai majalah "Aneka Yess" seperti nama majalah, deskripsi majalah, alamat redaksi, contact person, website, facebook, dan twitter. Tampilan dari informasi singkat majalah "Aneka Yess" dapat dilihat pada gambar 3.12.

![](_page_6_Picture_3.jpeg)

Gambar 3.12 Beberapa contoh gambar majalah wanita

![](_page_7_Picture_60.jpeg)

Gambar 3.13 Informasi singkat mengenai salah satu majalah wanita

## **III.2.5 Memasukkan Gambar Pada Sebuah Halaman**

- Untuk proses memasukkan gambar pada halaman majalah wanita, terlebih dahulu membuat halaman baru yang kemudian diberi judul majalah wanita. Masukkan gambar dengan cara klik "tambahkan media", lalu klik "unggah berkas". Tampilan "unggah berkas" dapat dilihat pada gambar 3.14. Setelah menemukan gambar yang ingin diunggah klik "sisipkan ke halaman".

![](_page_7_Picture_61.jpeg)

Gambar 3.14 Tampilan Unggah Berkas

- Kemudian gambar-gambar yang telah disisipkan akan muncul pada halaman majalah wanita seperti pada gambar 3.15, kemudian klik "terbitkan".

![](_page_8_Picture_0.jpeg)

Gambar 3.15 Beberapa gambar majalah yang disisipkan ke halaman majalah wanita

# **III.2.6 Pembuatan Artikel**

- Untuk proses pemberian artikel mengenai informasi singkat dari semua jenis majalah wanita tersebut yaitu kembali pada "tambah halaman baru". Isikan judul dari jenis majalah wanita seperti Aneka Yess. Selain judul, juga diberikan informasi mengenai nama majalah, deskripsi majalah, alamat redaksi, contact person, website, facebook, dan twitter. Kemudian klik "terbitkan". Contoh pembuatan artikel yang berisi informasi singkat mengenai semua jenis majalah wanita atau disini dicontohkan dengan majalah Aneka Yess dapat dilihat pada gambar 3.16.

| Aneka Yess      |                                                                                                    |  |                       | $=$ $\overline{v}$ , $=$ $\overline{v}$ $\overline{v}$ $\overline{v}$ $\overline{v}$ $\overline{v}$ $\overline{v}$ |
|-----------------|----------------------------------------------------------------------------------------------------|--|-----------------------|----------------------------------------------------------------------------------------------------|
|                 | Permallinic http://direktorimajalahonline.wordpress.com/aneka-vess/ Sunnig Lihat Halaman Dapatian Taut singkat                                                                                                    |  |                       |                                                                                                    |
|                 | 91 Tambahkan Media (@ Tambahkan Polling [ Tambahkan Formulir Kontak O Tambahkan Lokas)                                                                                                    |  | ALAMAT REDAKSI        | : Jl.Salemba Tengah No.58                                                                                          |
|                 | reks<br>Visual<br>$\times$                                                                                                    |  |                       | Jakarta Pusat 10440                                                                                                |
| Paragraf        |                                                                                                    |  |                       |                                                                                                    |
| NAMA MAJALAH    | ANEKA YESS                                                                                                    |  | <b>CONTACT PERSON</b> | :Telepon: (021) 230 6188                                                                                           |
| TENTANG MAJALAH | Aneka Yessi adalah majalah remaja wanita yang berasal dari<br>Indonesia yang pertama kali diterbitkan pada tahun 1990 dan<br>sangat populer di Indonesia. Edisi bahasa Indonesianya<br>diterbitkan oleh PT. Aneka Yess! Selain edisi cetak, ada pula<br>edisi online-nya. |  |                       | Email: aneka@indosat.net.id                                                                                        |
|                 |                                                                                                    |  | WEBSITE               | http://yess-online.com/                                                                                            |
| ALAMAT REDAKSI  | JI Salemba Tengah No.58<br>Jakarta Pusat 10440                                                                                                    |  | <b>FACEBOOK</b>       | <b>ANEKA YESS</b>                                                                                                  |
| rable           |                                                                                                    |  | <b>TWITTER</b>        | <b>ANEKA YESS</b>                                                                                                  |
| Jumlah kara: 62 | Terakhir disunting oleh yaua pada Desember 9, 2014 pukul 2:18 am                                                                                                    |  |                       |                                                                                                    |

Gambar 3.16 Pembuatan artikel mengenai informasi singkat dari majalah

Aneka Yess

- Setelah pembuatan artikel tersebut diatas, blok dan copy permalink yang letaknya di bawah judul majalah. Letak permalink dapat dilihat pada gambar 3.17.

![](_page_9_Picture_1.jpeg)

Gambar 3.17 Letak permalink majalah Aneka Yess

Kembali pada halaman majalah wanita yang pada halaman tersebut terdapat gambar-gambar dari semua jenis majalah wanita. Klik pada gambar Aneka Yess pilih tanda sisipkan/sunting taut  $\gg$ , paste permalink dari artikel Aneka Yess kolom URL, centang pada kotak kecil untuk buka tautan di jendela/tab baru, kemudian klik "perbarui". Kolom URL dapat dilihat pada gambar 3.18.

![](_page_9_Picture_4.jpeg)

Gambar 3.18 Kolom URL tujuan

## **III.2.7 Menyunting Artikel atau Halaman**

Saat ingin menyunting artikel yang telah diterbitkan terlebih dahulu arahkan kursor pada tulisan "halaman" kemudian klik "semua halaman". Cari artikel atau objek yang ingin disunting, lalu klik "sunting".

![](_page_10_Picture_0.jpeg)

## **III.2.8 Menambah Widget**

- Arahkan kursor ke menu "tampilan" yang terletak di sebelah kiri tampilan dasbor, lalu nanti akan muncul beberapa sub menu, kemudian klik "widget".

![](_page_10_Picture_76.jpeg)

- Pada tampilan widget akan ada beberapa pilihan widget yang bisa digunakan untuk ditampilkan pada website. Tampilan halaman widget dapat dilihat pada gambar 3.19. Disini penulis memilih menggunakan Search, Galeri, Kalender, Teks (untuk visitor widget), Teks (untuk facebook dan twitter widget).

| [7] Majalah Berkualitan   Direkt., w. J. | Widget - Direktori Majalah  N                                                    |                                                                                                    |                                      |                       |   | <b>BC2000</b> |                          |
|------------------------------------------|----------------------------------------------------------------------------------|----------------------------------------------------------------------------------------------------|--------------------------------------|-----------------------|---|---------------|--------------------------|
|                                          | + @ https://desits/mujalahonline.wordpress.com/vg-admin/vidgets.aha-             |                                                                                                    | $\mathbf{v} \in \mathbb{R}$ - Google | $\rho$                | ÷ |               | $\equiv$                 |
|                                          |                                                                                  | Sering Marrors   Parliamaton 3 Full Games and Softwa. 22 Jumal Pantagangan   C Google Search 1 Supported State   Web Sice Gallery |                                      |                       |   |               |                          |
| Situs obsisi <b>D</b> Penbaca            |                                                                                  |                                                                                                    |                                      | <b>Bendit Premium</b> |   |               |                          |
| <b><i>B. Delton</i></b>                  | Widget                                                                           |                                                                                                    |                                      |                       |   |               |                          |
| <b>E</b> Toko                            | Widget yang Tersedia                                                             |                                                                                                    | <b>Bilah Sisi</b>                    | $\sim$                |   |               | ۵                        |
| P                                        | United memority/ficen to other widned. All is widned its attest brill for Islam. |                                                                                                    |                                      |                       |   |               | e                        |
| <sup>Q<sub>1</sub></sup> Media           | sis). Untuk menonaktifkan dan menghapus pengaturannya, tarik<br>kernbist.        |                                                                                                    | Galeri                               | v                     |   |               |                          |
| $e^p$ Tautan                             |                                                                                  |                                                                                                    |                                      |                       |   |               | D                        |
| <b>B</b> Halaman                         | About me Widget                                                                  | Acara Akan Datang                                                                                                    | Kalender                             |                       |   |               | 9)                       |
| <b>W</b> Portofolio                      | Doplay your about me profile<br>with thursdays!                                  | Templitan acara alam datang<br>dail umpair iCalendar.                                                                             |                                      |                       |   |               |                          |
| <b>E</b> Komentar                        |                                                                                  |                                                                                                    | Telex                                | ٠                     |   |               | W                        |
| Umpan balk                               | Artis                                                                            | Author Grid                                                                                                    | Teks.                                | ۰                     |   |               | $\overline{\mathcal{C}}$ |
| <b>P</b> Tampilan                        | Arsiz bulletan Pex di situa.<br>Anda.                                            | Show a wid of author ayear.<br>mages.                                                                                             | Follow Button                        | ×                     |   |               | தி                       |
| Terrill                                  | Awan Kategori                                                                    | <b>Awan Tag</b>                                                                                                    |                                      |                       |   |               |                          |
| Persecuzian<br><b>Widget</b><br>Menu     | Your most used categories in<br>cloud format.                                    | Your most used tags in dood<br><b>Birman</b>                                                                                      |                                      |                       |   |               |                          |
| Listar biskeland                         | BandPage                                                                         | Blog yang Saya Ikuti                                                                                                    |                                      |                       |   |               | W                        |
| Mobile                                   | Dayley your BandPage                                                             | Display linked images for the                                                                                                    |                                      |                       |   |               | 0.72                     |
| & Pengguna                               | content                                                                          | Moss you follow                                                                                                    |                                      |                       |   |               |                          |
| & Perkakas                               | <b>Box File Sharing</b>                                                          | Carl                                                                                                    |                                      |                       |   |               | 17:59<br><b>Jurret</b>   |
| Heighland companies and                  | Share your Box.com uploads                                                       | Sebuah formulir pencarian                                                                                                    |                                      |                       |   |               | 6/21/32                  |

Gambar 3.19 Tampilan Halaman Widget

## **III.2.8 Merubah Latar Belakang Tema**

- Arahkan kursor ke menu "tampilan" yang terletak di sebelah kiri tampilan dasbor, lalu nanti akan muncul beberapa sub menu, kemudian klik "latar belakang".

![](_page_11_Picture_73.jpeg)

- Pada halaman latar belakang ini, klik "telusuri", yang kemudian dilanjutkan dengan penulis memilih gambar yang akan digunakan sebagai pengganti latar belakang tema asli.
- Setelah memilih gambar yang diinginkan klik "open" lalu klik "unggah". Tampilan gambar yang diunggah akan muncul di pratampil.

![](_page_11_Picture_74.jpeg)

- Bila ingin mengedit tampilan dari gambar yang telah diunggah tersebut seperti dari posisi, ulangi, lampiran, dan warna latar belakang dapat dihalaman "opsi tampilan" yang terletak dibawah kolom pilih gambar. Halaman "opsi tampilan" dapat dilihat pada gambar 3.20.

| <b>Q<sub>1</sub></b> Media | Pilih Gambar         | Pilih gambar dari komputer Anda:                                                        |
|----------------------------|----------------------|-----------------------------------------------------------------------------------------|
| P Tautan                   |                      | Telusuri Tidak ada berkas dipilih. Unggah                                               |
| <b>B</b> Halaman           |                      | Atau pilih sebuah gambar dari pustaka media Anda:                                       |
| <b>The Portofolio</b>      |                      | Pilih Gambar                                                                            |
| <b>Komentar</b>            | Opsi Tampilan        |                                                                                         |
| Umpan balik                |                      |                                                                                         |
| Tampilan                   | Posisi               | © Kiri ® Tengah © Kanan                                                                 |
| Tema                       | Ulangi               | Tidak Berulang ® Ubin © Pasang Merata secara Horizontal © Pasang Merata secara Vertikal |
| Penyesuaian                |                      |                                                                                         |
| Widget                     | Lampiran             | Tarik <sup>c</sup> Tetap                                                                |
| Menu                       |                      |                                                                                         |
| <b>Latar belakang</b>      | Warna Latar belakang | Pilih Warna                                                                             |
| Mobile:                    |                      |                                                                                         |
| Pengguna                   | Simpan Perubahan     |                                                                                         |
| & Darkakac                 |                      |                                                                                         |
|                            |                      |                                                                                         |

Gambar 3.20 Halaman "opsi tampilan"

- Setelah selesai klik "simpan perubahan".

# **III.3 Tahap Finalisasi Penyajian Produk**

Tahap Finalisasi ini adalah tahap akhir dari proses pembuatan produk direktori majalah online di Indonesia. Website direktori online disini beralamat [www.direktorimajalahonline.worpress.com.](http://www.direktorimajalahonline.worpress.com/)

Website ini memiliki empat menu yang diantaranya adalah beranda, majalah, profil, dan kontak. Majalah disini memiliki sebelas sub menu. Pada tampilan depan website juga terdapat penjelasan mengenai maksud dari pembuatan website direktori ini. Tampilan depan dari website direktori majalah online di Indonesia dapat dilihat pada gambar 3.21.

![](_page_12_Picture_1.jpeg)

Gambar 3.21 Tampilan depan website

Menu "majalah" sendiri memiliki sebelas sub menu yaitu jurnal perdagangan, majalah berita, majalah berkualitas, majalah khusus, majalah kota, majalah pertanian, majalah pria, majalah religius, majalah umum, majalah wanita, dan *shelter magazine*. Majalah khusus terbagi lagi menurut jenis dari majalah khusus sendiri yang disesuaikan dengan *content* atau isi dari majalah tersebut seperti majalah anak, majalah daerah, majalah keluarga, majalah kesehatan, majalah masakan, majalah otomotif, majalah pendidikan, majalah perkawinan, majalah sastra dan teknologi. Tampilan sub menu dapat dilihat pada gambar 3.22.

![](_page_12_Picture_4.jpeg)

Gambar 3.22 Tampilan sub menu

Tampilan halaman disetiap jenis-jenis majalah tersebut terdapat contoh gambar-gambar yang termasuk dalam kategori dari jenis-jenis majalah tersebut. Contoh tampilan pada halaman majalah wanita dapat dilihat pada gambar 3.23.

![](_page_13_Picture_1.jpeg)

Gambar 3.23 Tampilan halaman majalah wanita

Tampilan halaman mengenai informasi singkat setiap contoh dari jenis-jenis majalah tersebut terdiri dari nama majalah, deskripsi majalah, alamat redaksi, *contact person*, info langganan, website, facebook, dan twitter. Tampilan tersebut diatas dapat dilihat pada gambar 3.24.

| A https://direktorimajalahonline.wordpress.com/auro/ |                                                                                                    | $R$ - Groate<br>$\vee$ Cf |                                        |             |                |                |                |     |  |  |                |
|------------------------------------------------------|----------------------------------------------------------------------------------------------------|---------------------------|----------------------------------------|-------------|----------------|----------------|----------------|-----|--|--|----------------|
|                                                      | Sering Marripir   Perkenalan (a) Full Games and Softwa   Jumal Perdagangan      C Google Search   Suggested Sites   Web Sice Gallery                               |                           |                                        |             |                |                |                |     |  |  |                |
| <b>AURA</b>                                          | ×                                                                                                    |                           |                                        |             |                |                |                |     |  |  |                |
|                                                      |                                                                                                    |                           |                                        |             | larbaw         |                |                |     |  |  |                |
|                                                      |                                                                                                    |                           |                                        |             |                |                |                |     |  |  | o              |
| NAMA MAJALAH                                         | <b>AURA</b>                                                                                                    |                           |                                        |             |                |                |                |     |  |  | e              |
| PROFIL MAJALAH                                       | AURA Online adolah situs berisi informasi seputar kewanitaan,                                                                                                    |                           |                                        |             |                |                |                |     |  |  |                |
|                                                      | gaya hidup, fashion, kecantikan, kesehatan, dan hiburan. Dikelala                                                                                                  |                           |                                        |             |                |                |                |     |  |  |                |
|                                                      | oleh PT Media Bintang Indonesia, perusahaan yang juga<br>mengelala tabloid Bintang Indonesia dan portal berita hiburan<br>Binrang Online (www.tabloidbintang.com). |                           | <b>WWW.WWW.WWWWWWW</b><br>January 2015 |             |                |                |                |     |  |  |                |
|                                                      |                                                                                                    |                           |                                        |             |                |                |                |     |  |  |                |
| ALAMAT REDAKSI                                       | Ciputro Office                                                                                                    |                           |                                        |             |                |                |                |     |  |  |                |
|                                                      | Ji. Prof. Dr. Satrio kay 6                                                                                                    |                           |                                        |             |                | $\overline{z}$ | $\mathbb{R}^2$ | 1.4 |  |  |                |
|                                                      | Kuningan, Jakarta 12940                                                                                                    |                           |                                        |             |                |                | 9101           |     |  |  |                |
| CONTACT PERSON                                       | Telp. 021-5255775                                                                                                    | 17                        | 13.                                    | 18          | 15             |                | 16 17 18       |     |  |  |                |
|                                                      | Folcs. 021-5276323.<br>Email: redaksi@aura.co.id (redaksi) atau iklan@aura.co.id (iklan)                                                                           | $20 -$                    | 20                                     | $-21$ $22$  |                |                | 23 24 25       |     |  |  |                |
|                                                      |                                                                                                    |                           | 26 27 28                               |             | $  29 \rangle$ |                | 30 31          |     |  |  |                |
| INFO LANGGANAN                                       |                                                                                                    | $+$ Dec                   |                                        |             |                |                |                |     |  |  | 05.03          |
| WEBSITE                                              | http://envis.gung.co.xt/                                                                                                    |                           |                                        |             |                |                |                |     |  |  |                |
|                                                      |                                                                                                    | <b>WANNANNANNANNANNAN</b> |                                        |             |                |                |                |     |  |  | 17:50<br>Armet |
| FACEBOOK                                             | <b>AURA</b>                                                                                                    |                           |                                        | $+ - - + -$ |                |                |                |     |  |  | 00/2013        |

Gambar 3.24 Tampilan informasi singkat majalah

Menu "profil" sendiri berisi profil dari penulis atau pembuat produk berupa website direktori majalah online di Indonesia. Tampilan "profil" dapat dilihat pada gambar 3.25.

![](_page_14_Picture_0.jpeg)

Gambar 3.25 Tampilan isi dari menu "profil"

Menu "kontak" berisi alamat rumah, no. telepon, email, dan media sosial dari penulis atau pembuat produk yang dapat digunakan pengguna bila ingin menghubungi penulis. Tampilan "kontak" dapat dilihat pada gambar 3.26.

![](_page_14_Picture_3.jpeg)

Gambar 3.26 Tampilan isi dari menu "kontak"